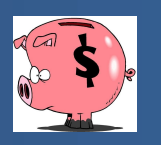

# **USE CHROME WEB BROWSER ONLY**

Account Central provides both summarized and detail history for a select set of accounts, with a focus on current budget. You cannot modify data in this program; you can view data and create reports. This cheat sheet shows a few *examples; you are encouraged to experiment with searches to retrieve the needed data.*

# To Check Account Balance and

- 1. Open the **Tyler Menu**, then
	- a. **Financials**
	- b. **General Ledger**
	- c. **Inquiries and Reports**
	- d. **Account Central**
- 2. The following search prompt will appear. If searching for one account, you can type in the full account code

and click the  $\boxed{\alpha}$  or you can select Advanced Search.

## Search by full account

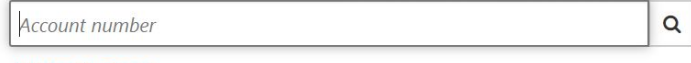

## **Advanced Search**

3. Advanced Search allows you to search by any segment or combination of segments of the account code or account attributes such as description, type or status.

## **Example: search for all expense accounts in the school operating fund:**

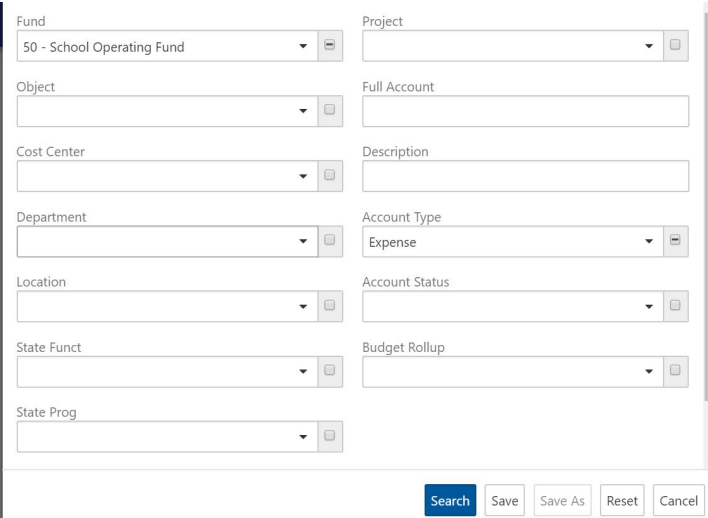

- 4. Click **Search** at the bottom of the screen to initiate the search OR
- 5. If this is a search that you will need to access frequently or repeatedly, you can click **Save** to save

this search. Clicking **Save** will allow you to name your search.

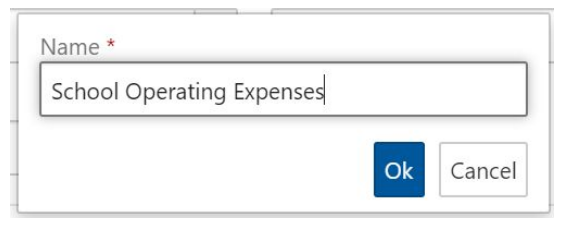

6. Search results in this program will be limited to 1000 records and can then be viewed in either a grid view or block view by clicking the green blocks/lines at the top of the screen.

Example: Grid View:

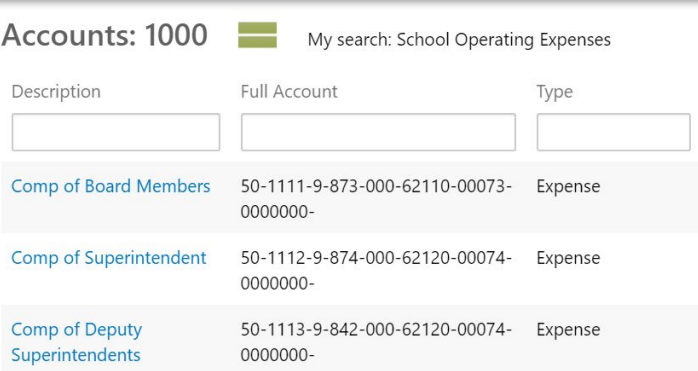

## Example: Block View:

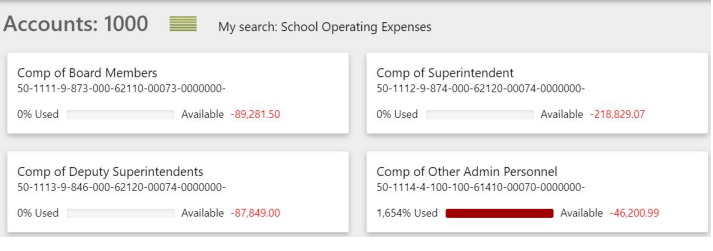

- 7. To view an account in detail:
	- a. Click the blue account description (in Grid View) or the account block (in Block View).
	- b. Account Detail will appear.

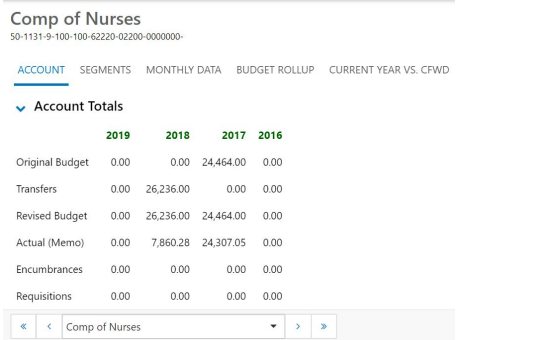

- 8. The various tabs display different detail about the selected account:
	- a. Account will show account totals (see above). Expanding the Transactions option at the bottom of the screen will show transaction-level detail for the account.

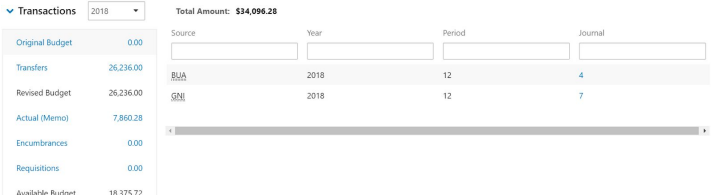

b. Segments shows each segment of the full account and segment descriptions.

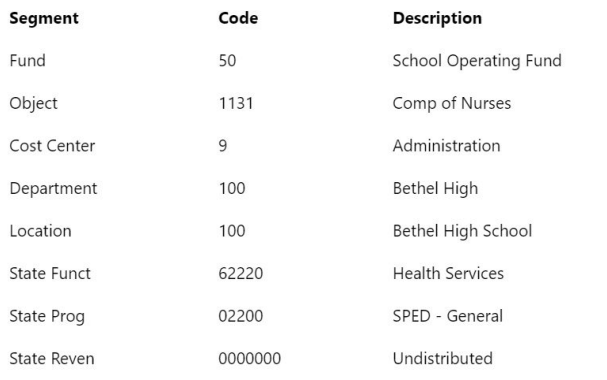

c. Monthly data shows account activity represented in a graph view:

## **Comp of Nurses** Active, Expense<br>Multi Year: No I Iwo rears Ago<br>Three Years Ago  $25k -$ Encumbrances **Budget Transfers**  $20k$ Budget  $151$  $10k$  $\frac{1}{10N}$

- d. Budget Rollup is currently not being used and will not display information.
- e. Current Year vs. CFWD shows both current year and last year totals.

## **Comp of Nurses**

50-1131-9-100-100-62220-02200-0000000-

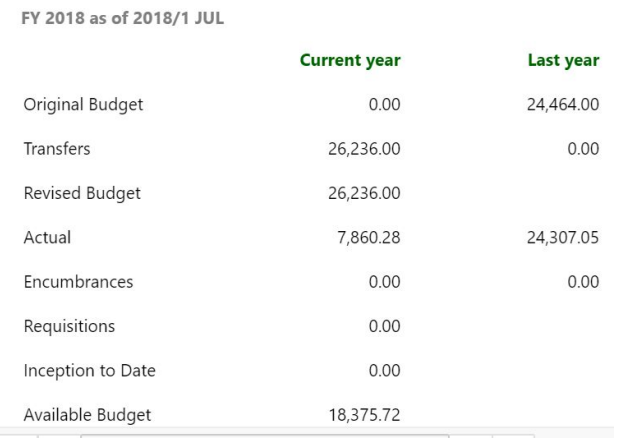

9. The Filter tool at the bottom left of the screen allows for easy transition between account codes in your record set.

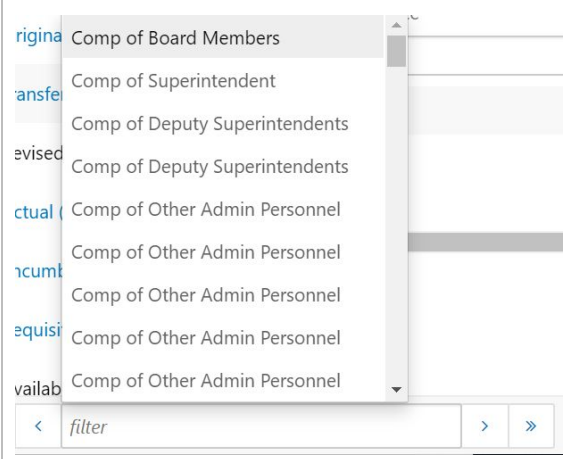